$\blacksquare$  2-2-14 キャンセル処理の取消を行う

一度キャンセル処理を行ったレンタル商品がレンタル契約に戻った場合にキャンセル処理の取消を行います。

【ポイント】

・「キャンセル入力取消」を行いますと、対象のレンタル商品は受付データに反映され売上計上の対象となります。

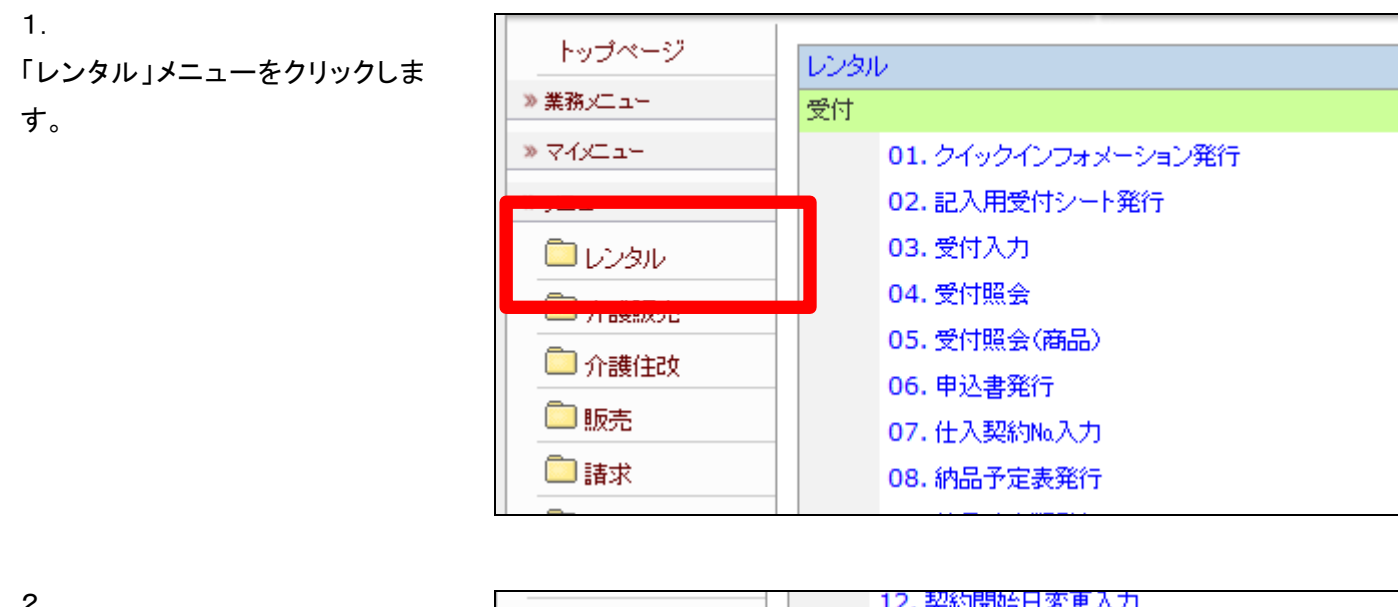

2.

メニューが展開されますので、「キ ャンセル入力取消」メニューを選択 します。

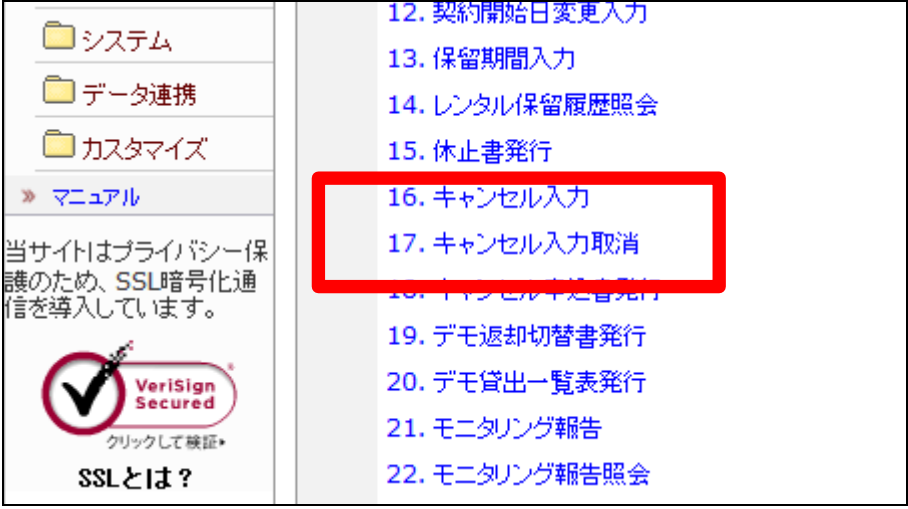

3.

レンタルキャンセル入力取消画面 が表示されます。

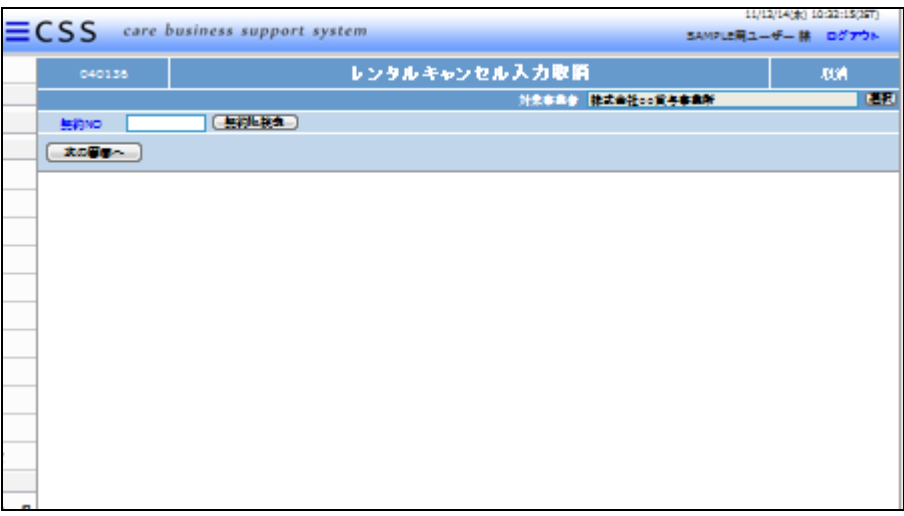

4.

キャンセルの取消を行う受付入力 を検索します。

「契約№検索」をクリックします。

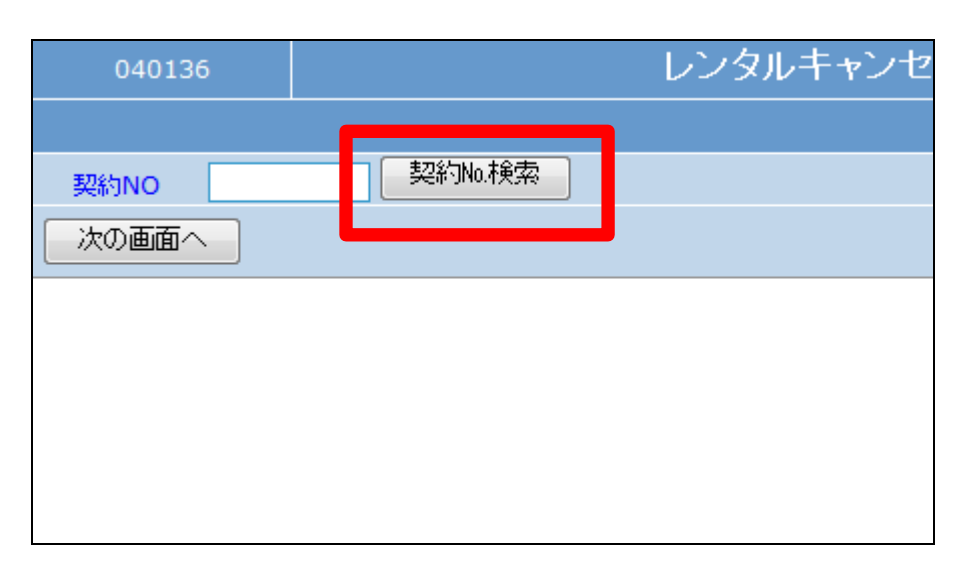

5.

キャンセル処理が行われている契 約№が表示されます。 キャンセル取消を行う契約№を選 択します。

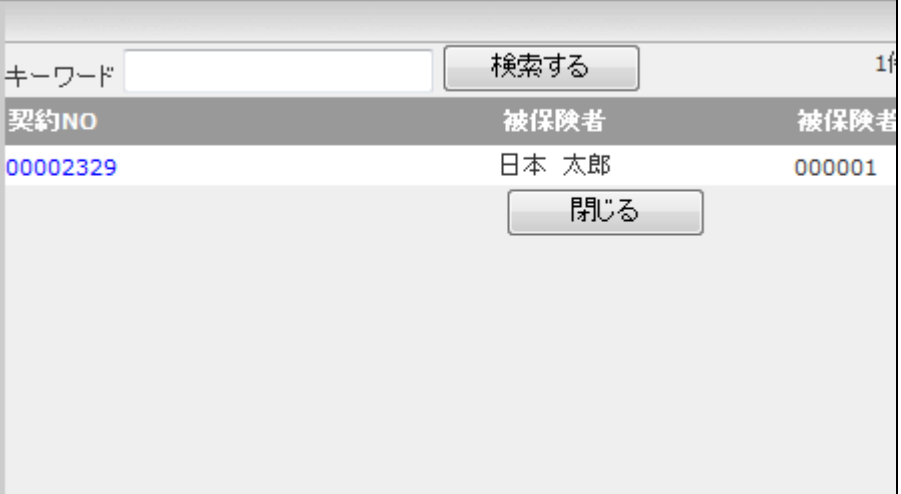

6.

キャンセル取消を行う契約№が表 示されます。

「次の画面へ」をクリックします。

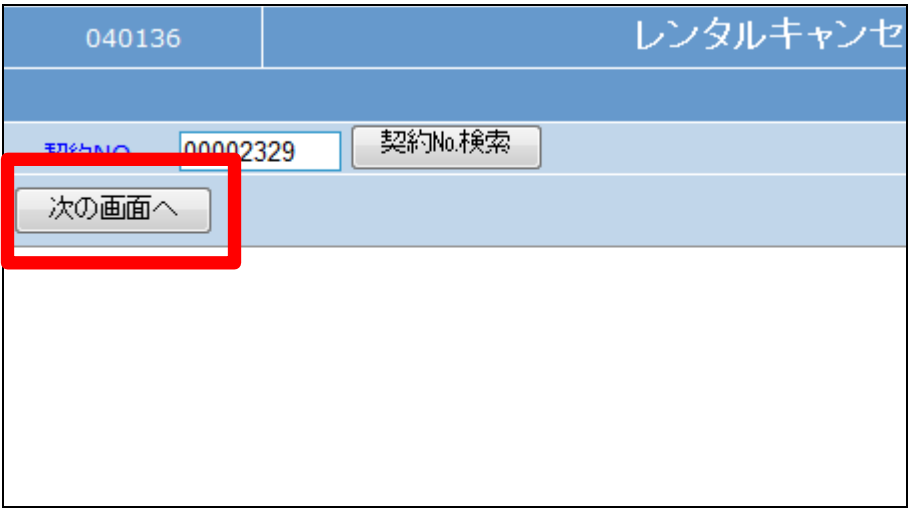

7.

キャンセル取消入力画面が表示さ れます。

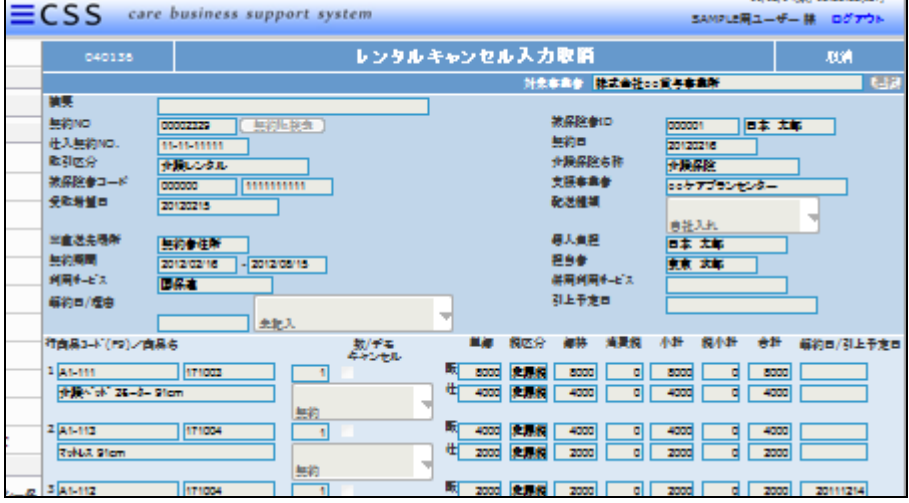

8.

内容を確認してキャンセル入力取 消処理を行います。

取消する場合は「取消」をクリック します。

取消を中止する場合は「戻る」をク リックします。

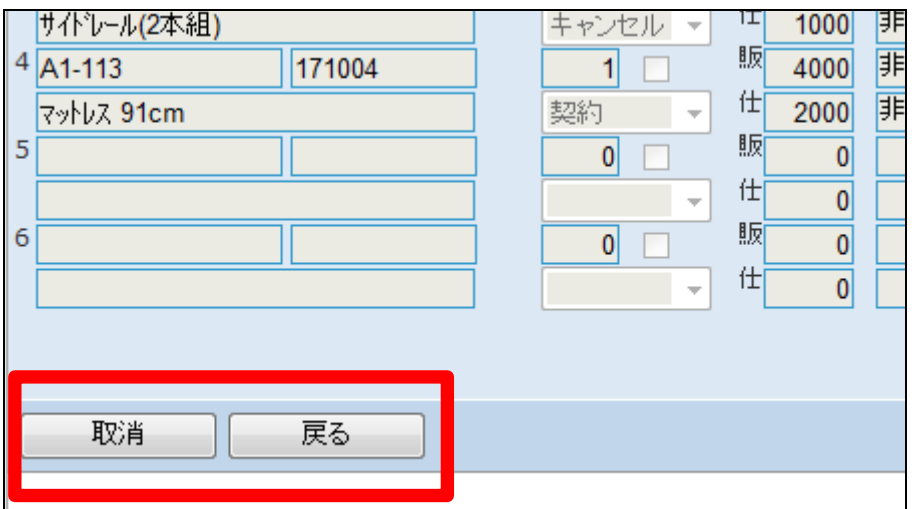

9.

キャンセル入力取消処理が行わ れました。

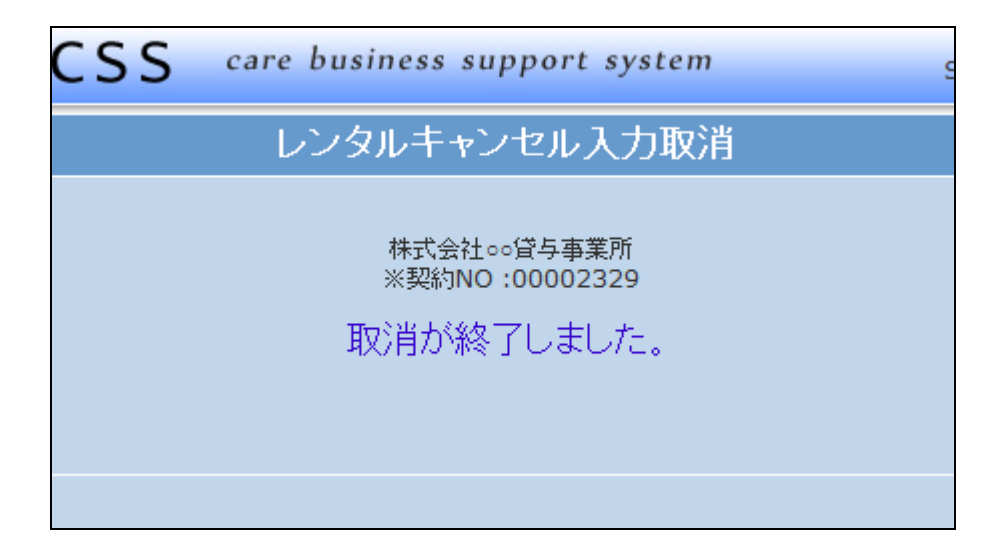

10.

キャンセル入力取消前の「受付照 会」画面。

サイドレールの仕入金額と単位数 が「0」となっています。

「受付照会」メニューについては「2 -15-1 ご利用者のレンタル内 容と介護保険情報を確認する」を ご参照下さい。

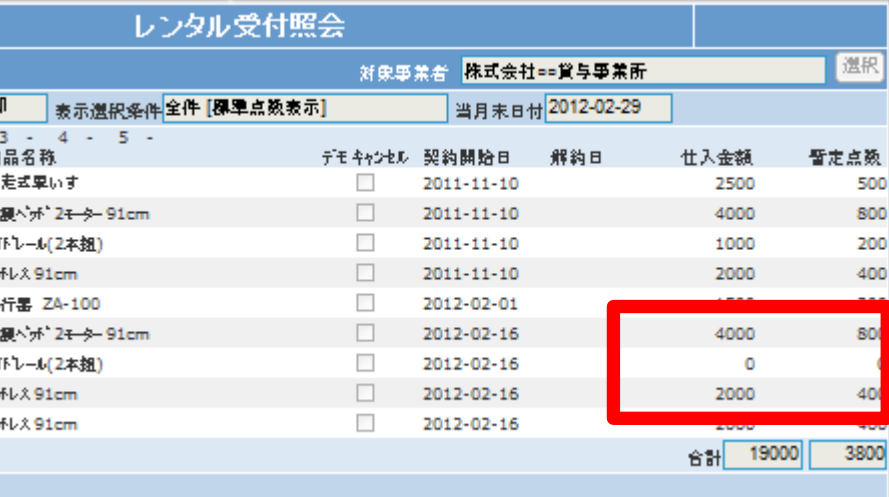

11.

キャンセル入力取消後の「受付照 会画面。

サイドレールの仕入金額と単位数 が表示されます。

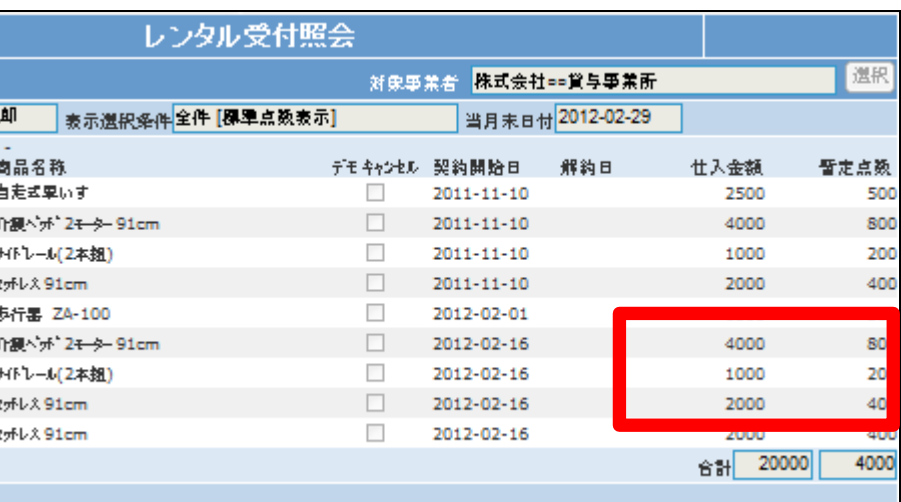